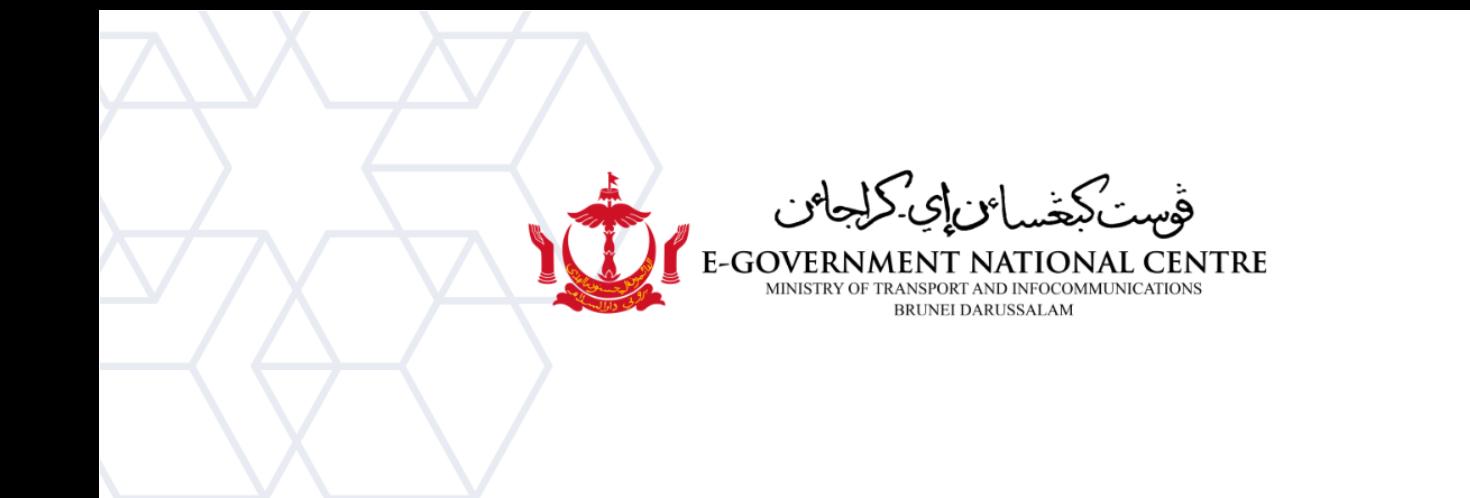

## **Exporting Email** Microsoft Outlook for macOS

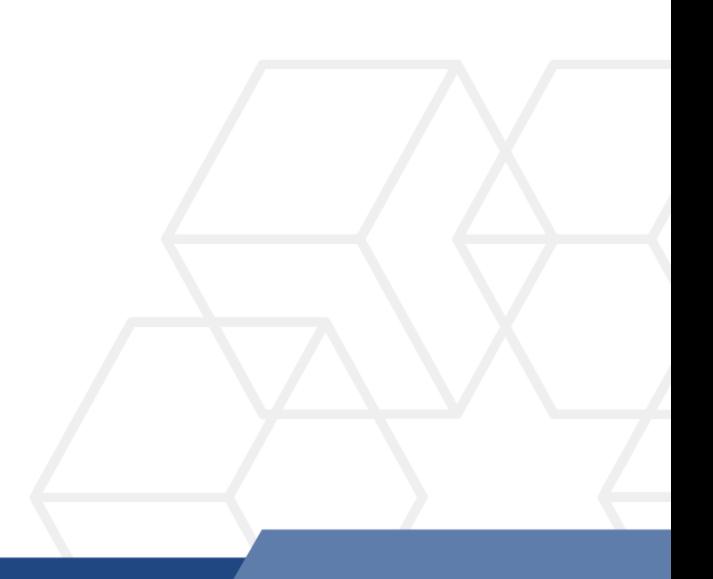

## **Exporting Email using Microsoft Outlook on macOS**

1. Open Microsoft Outlook, select **Export** (Figure 1).

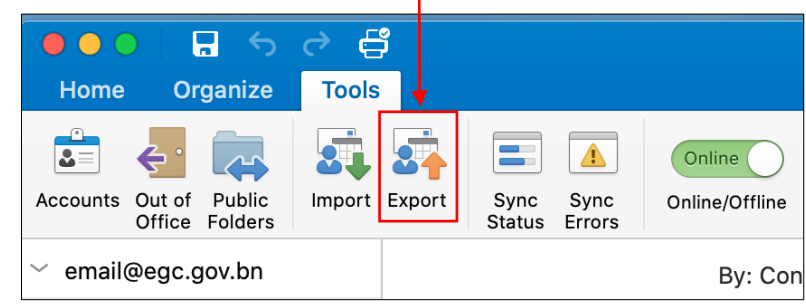

*Figure 1: Select Export*

2. Select the **items you want to export**, and then select **Continue** (Figure 2).

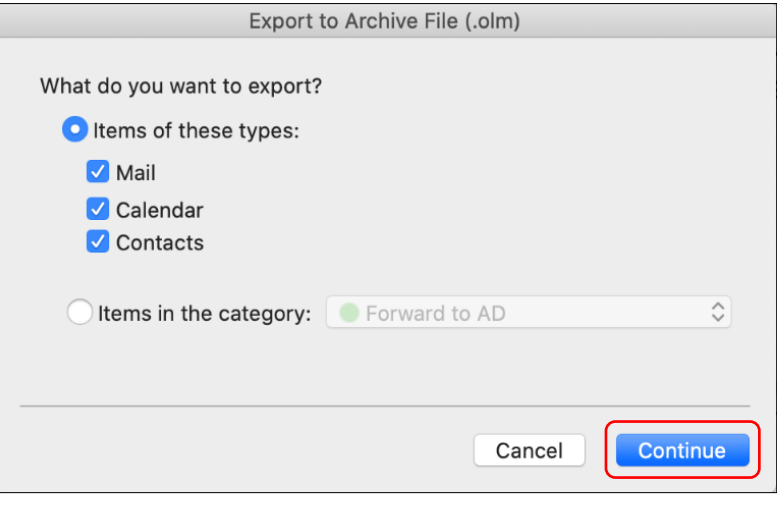

*Figure 2: Select items to export*

3. Enter the **name** for the archive file. select its **location**, and then select **Continue** (Figure 3).

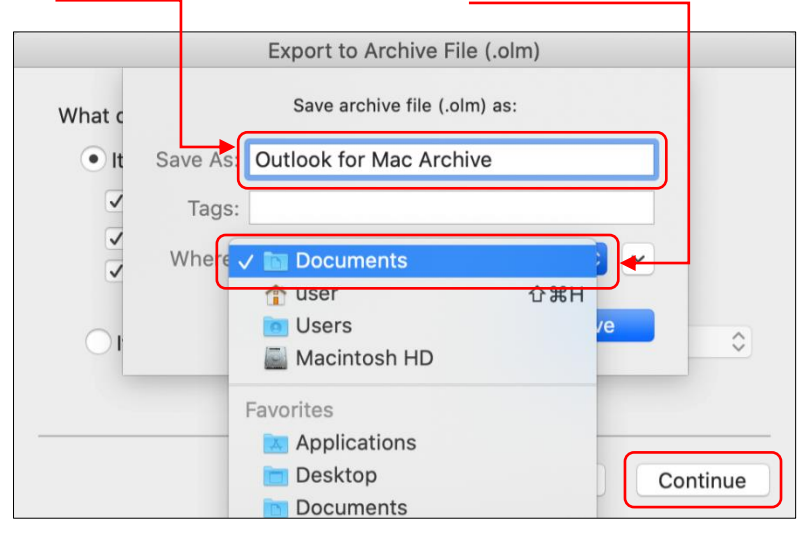

*Figure 3: Enter name and location*

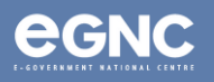

4. The dialog box below will appear to indicate that Microsoft Outlook has started exporting your emails (Figure 4). Please allow some time for the process to complete. Select **Continue** once done.

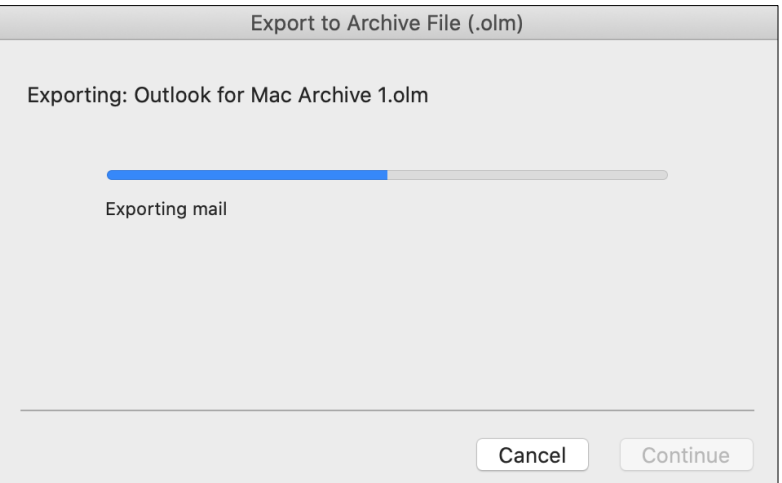

*Figure 4: Exporting email indicator*

5. Once the files have finished exporting, select **Finish** (Figure 5).

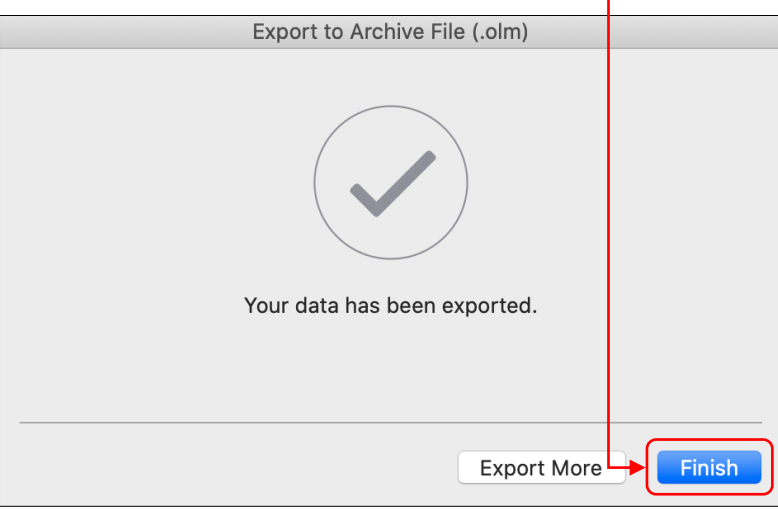

*Figure 5: Select Finish*

## **\*LIMITATIONS**

- Files (emails) cannot be viewed/opened in Microsoft Outlook for macOS. Users can only view the emails by importing the emails back to the mailbox.
- Files (emails) exported using Microsoft Outlook for macOS are **not compatible** when opened using Microsoft Outlook for Windows/PC. **Please convert the files to .pst** before importing it to Microsoft Outlook for Windows/PC.
- **Exporting** using Microsoft Outlook for macOS is not the same feature as **Archiving** using Microsoft Outlook for Windows. Emails that have been exported will not be automatically deleted from mailbox. Mailbox size will not be reduced.

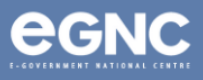